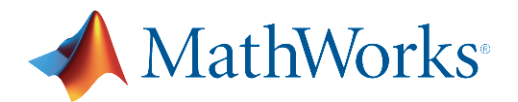

Detailed Instructions for Installation and Activation of MATLAB on your computer:

- 1. Click on the LINK to "**MathWorks TAH MATLAB**". **MATLAB Portal link**: [https://www.mathworks.com/academia/tah-portal/tuskegee](https://www.mathworks.com/academia/tah-portal/tuskegee-university-40670314.html)[university-40670314.html](https://www.mathworks.com/academia/tah-portal/tuskegee-university-40670314.html)
- 2. Log in with your MathWorks account that is associated with our TAH license. You will need to login with your Tuskegee.edu e-mail address and then create a MathWorks account if you do not already have one.
- 3. You should see a screen like this one:

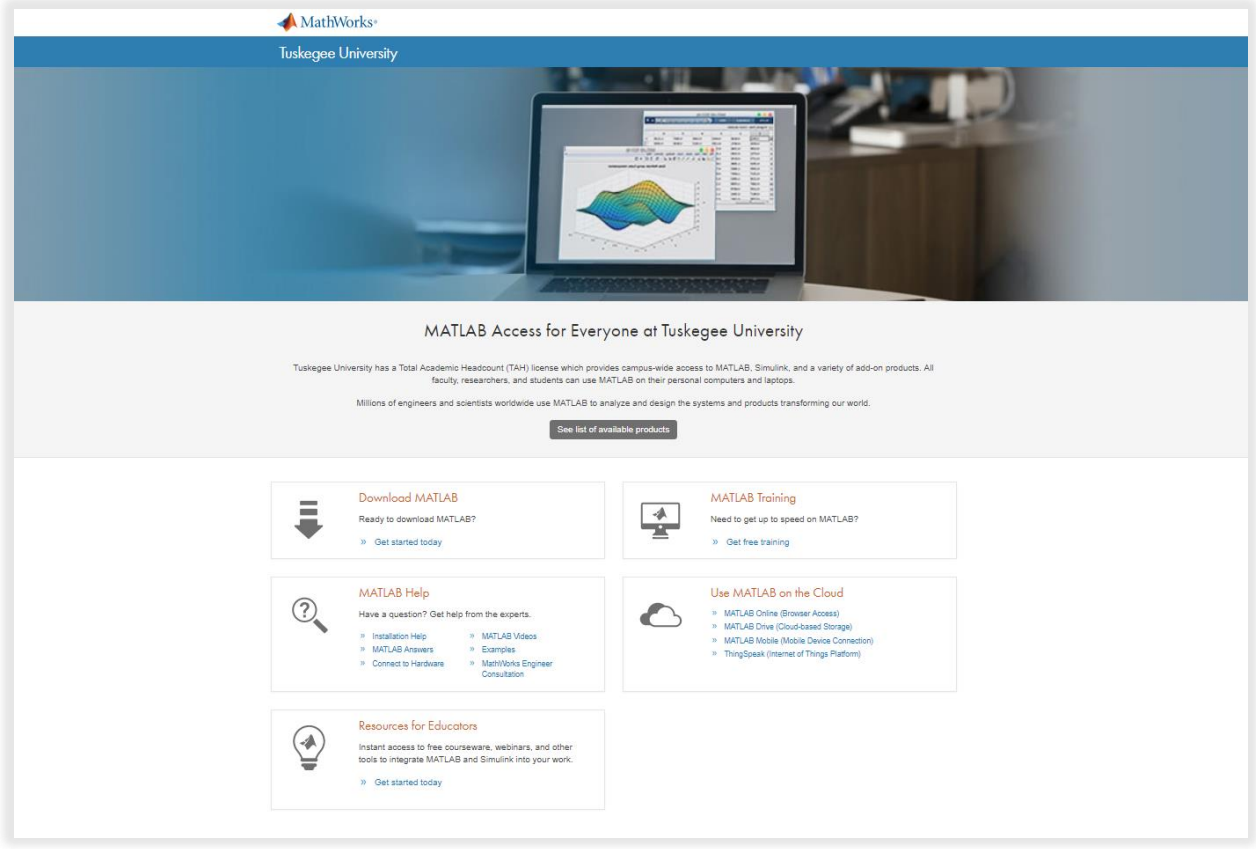

- 4. Select "**Get Started Today**" under the **Download MATLAB** section.
- 5. Select "**Download Installer**".
- 6. Select "**Download** *latest release*" (Or select a previous release if you have old code that has a compatibility problem).
- 7. Verify that your computer meets the "**System Requirements**" for your intended release. R2018a for Windows requires at least Windows 7 and 4 GB RAM (8GB recommended).
- 8. Choose the Installer for your platform.
- 9. Select "**Run**".
- 10. Select "**Run**" on the Security Warning Pop-up box (This box may be hidden behind your browser window).
- 11. Select "**Log in**…" on the Installer Pop-up box and follow the instructions.

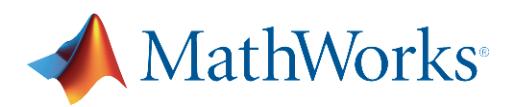

- 12. You will be asked to accept the license agreement. This license is ONLY for current Tuskegee University faculty, staff, and students for research and academic purposes. It is not to be used for commercial applications or given to others. Among other items, you agree that you can install it on as many computers as you want for YOUR use, but that you cannot allow others to use the software:
	- a. "3. LICENSE RESTRICTIONS. The License granted is subject to the express restrictions set forth below and any other restrictions set forth in any signed agreement between MathWorks and Licensee. Licensee shall not, and shall not cause or permit any other individual or entity to, directly or indirectly:"
	- b. "3.12. disclose or transfer the activation key, login credentials, and/or license file to a Third Party, or allow them to be used by a Third Party without written authorization from MathWorks or as permitted by the License Offering acquired; "
- 13. If you agree to the terms of the license agreement, you will be asked to log in with your MathWorks Account, Select a license ("**Academic-Total Headcount Individual**" if there is more than one available), and choose a location for the program files.
- 14. You will then be allowed to choose the products that you need. Check with your instructor for specific requirements. You can come back later to get additional toolboxes.
- 15. You should decide if you want shortcuts to MATLAB on the Desktop, the Start menu, or both.
- 16. Select "**Install**" and wait for Download (It took mine 18 minutes) and Installation (35 minutes). Times will be variable.
- 17. Activate your copy by leaving the check box selected and hitting "**Next**".
- 18. The "**Windows User Name**" is the name that you use to log in to the computer that has the installation.
	- a. In my case it is my domain name and appeared as the default.
	- b. If you are not sure what your user name is:
		- i. For PC- Click the Start button/ All Programs/ Accessories/ Command Prompt and then type "whoami" at the prompt.
		- ii. For Mac- Click Applications (or GO in Finder)/ Utilities/ Terminal and then type "whoami" at the prompt.
- 19. This completes the installation.
- 20. Begin using MATLAB!